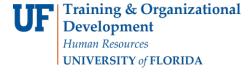

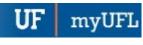

## ONE.UF: HOW TO OBTAIN A PDF COPY OF AN UNOFFICIAL TRANSCRIPT

This instruction guide will walk you through the process a student goes through to generate a PDF unofficial transcript.

\*\*The steps below are for use in the Google Chrome browser.\*\*

## **N**AVIGATION

Students will use the following navigation to log into ONE.UF:

GO TO: https://one.uf.edu/transcript/

## OR

- 1. Go to <a href="https://one/uf.edu">https://one/uf.edu</a>.
- 2. Click LOG IN.
- 3. Click Log in with GatorLink.
- 4. Enter GatorLink Username and Password.
- 5. Click the LOG IN button.
- 6. Click Transcripts.
- 7. Click Unofficial Transcript.

## **PROCESS**

Students will use the following steps to generate a PDF unofficial transcript

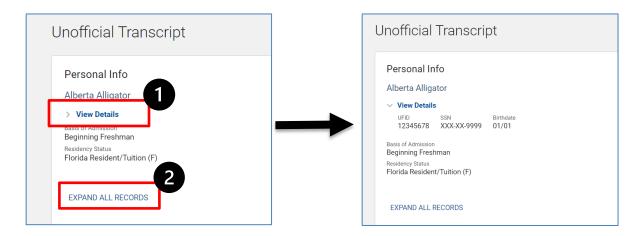

- 1. Students may elect to click the following
  - i. Click View Details to view info such as UFID, Last 4 of SSN, and MM/DD of birthday
  - ii. Click EXPAND ALL RECORDS to show detailed term information

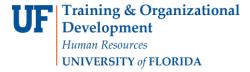

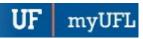

- 2. Go to Chrome's printer menu
  - i. CTRL+P (Windows) OR
  - ii. Command+P (MacOS) OR
  - iii. Right-click and click Print...
- 3. Ensure that "Save as PDF" is the selected *Destination*, then click **Save.**

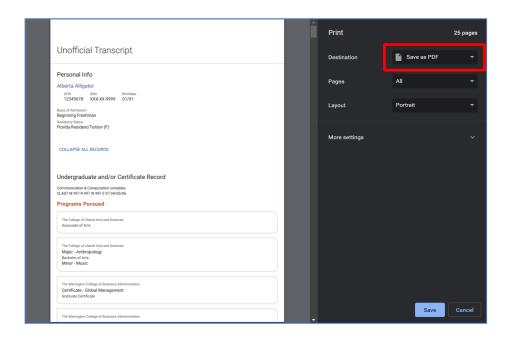

- 4. Follow your computer's print dialog to select a destination (such as your Desktop, Documents folder, or Downloads folder).
  - i. Click Save

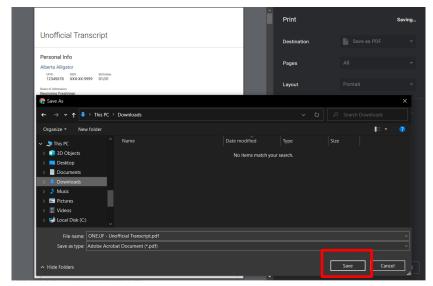